## **Solicitud de Asistencia Retroactiva**

Si presenta algún inconveniente con la toma de asistencia por medio del Libro de Clases Electrónico, se permitirá el **uso en paralelo del libro físico** como respaldo de asistencia hasta el **30 de abril 2017**. El formato se encuentra publicado en la pestaña "Normativa".

Para hacer efectiva esta asistencia debe realizar una **solicitud de asistencia retroactiva** a través de la página web del LCE **"Administración de cursos"**, la cual es diferente a como se solicitaba en ACEPTA, dado que en la solicitud debe adjuntar el libro físico, indicar el motivo de la solicitud e indicar a los asistentes (Participantes y Facilitadores) con su respectiva hora de entrada y salida por cada uno. Esta solicitud será enviada a la Dirección Regional de SENCE donde se ejecutó el curso a través del Sistema.

Puede realizar la solicitud de asistencia retroactiva por una Sesión Nueva o bien una existente.

Si el curso presenta sesiones informadas y una de ella necesita corregir a un asistente pasaría a ser una solicitud de asistencia retroactiva para una sesión existente. En caso contrario que no pueda visualizar su asistencia, deberá solicitar una asistencia retroactiva para una sesión nueva.

## **Solicitar asistencia retroactiva para una sesión existente,**

**Paso 1:** En la sesión de asistencia ya informada que desea solicitar una asistencia retroactiva

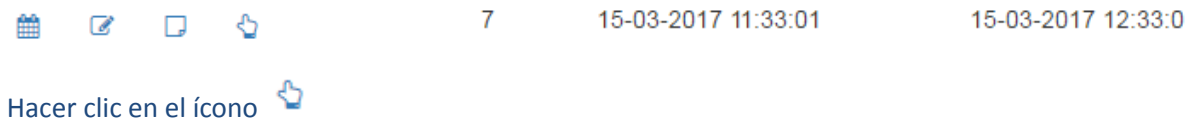

 $\ast$ 

### **Paso 2:** Definir el motivo de su solicitud

#### Motivo

El campo Motivo es obligatorio, con una longitud máxima de '200'.

### **Paso 3:** Adjuntar Libro Físico scaneado, peso máximo 5 megas.

#### Archivo 1:

Seleccionar archivo Ningún archivo seleccionado

**Paso 4:** En dicha solicitud podrá visualizar a todos los asistentes que registran marcas para esa sesión,

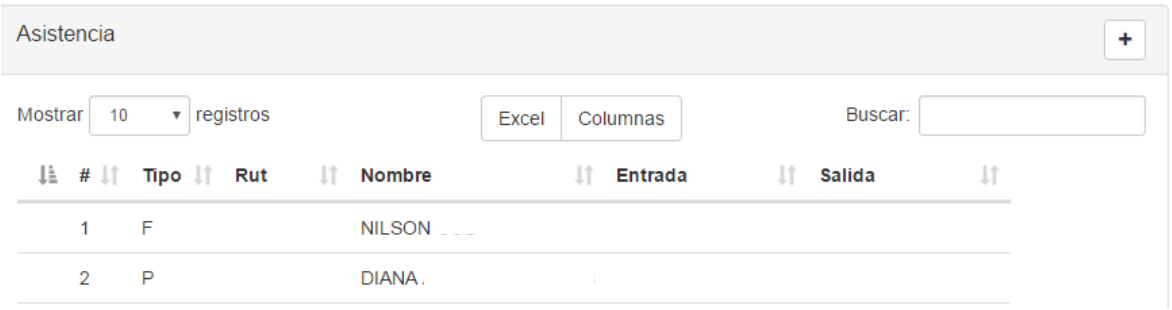

Si desea modificar la entrada o salida de uno de éstos hacer clic sobre el nombre y en la parte superior ingresar la modificación solicitada (hora entrada o salida), la cual debe estar dentro del rango de la sesión

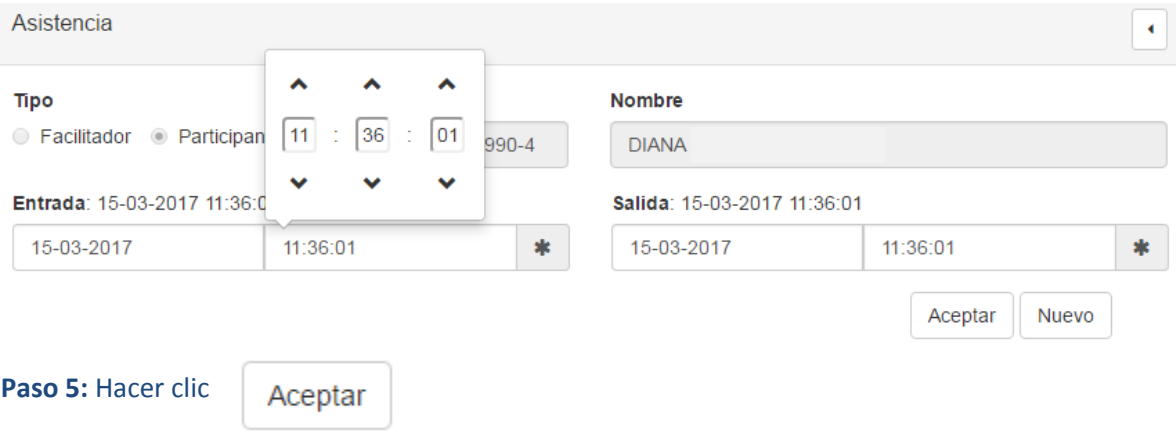

**Paso 6:** Si falta la marca de algún participante o facilitador para la sesión existente, hacer clic en el

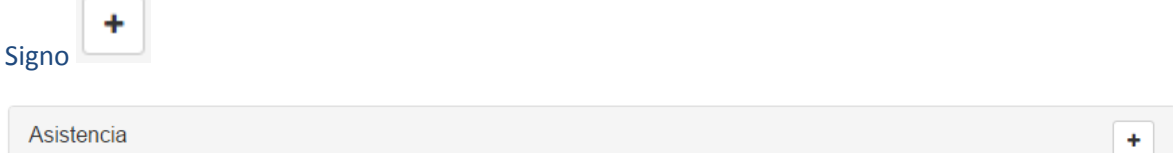

# **Paso 7: Seleccionar el tipo "Facilitador" o "Participante**

Tipo

○ Facilitador ● Participante

# **Indicar el asistente**

## **Asistente**

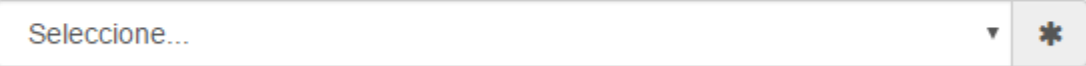

# **Ingresar la hora de entrada y salida**

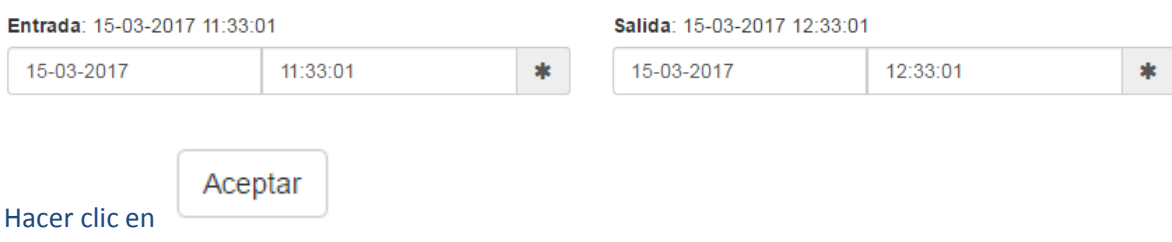

**Paso 8:** Una vez que tenga todos los datos ingresados hacer clic en el botón, al final de la página

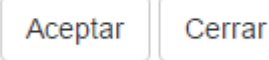

Aparecerá el siguiente mensaje, en donde deber hacer clic en **"Aceptar"**

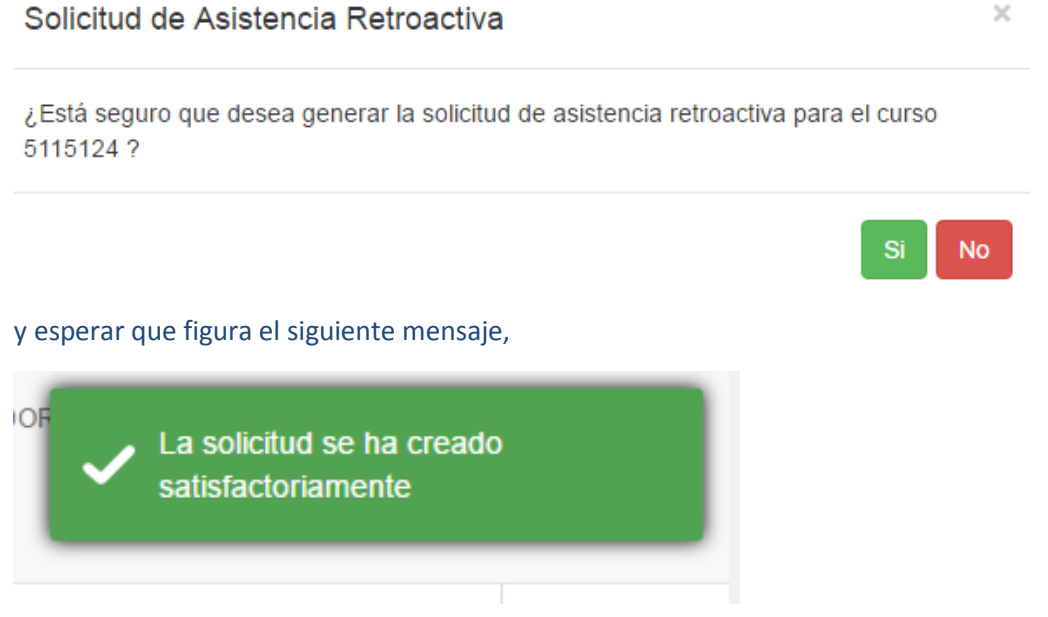

**La Solicitud será evaluada por la Dirección Regional del SENCE de donde se ejecutó el curso.**

## **Solicitar asistencia retroactiva para una sesión inexistente,**

## **Paso 1:** Hacer clic en el botón **"Sesión de Asistencia Retroactiva"**

## **Paso 2:** Ingresar Fecha de inicio y término

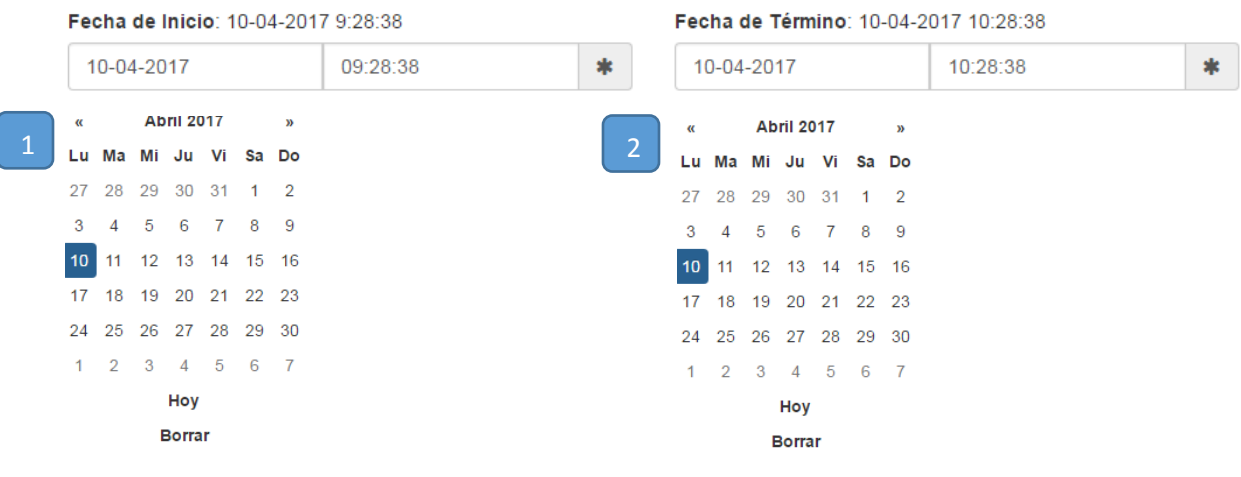

## **Paso 3:** Indicar Hora de término y luego hora de inicio

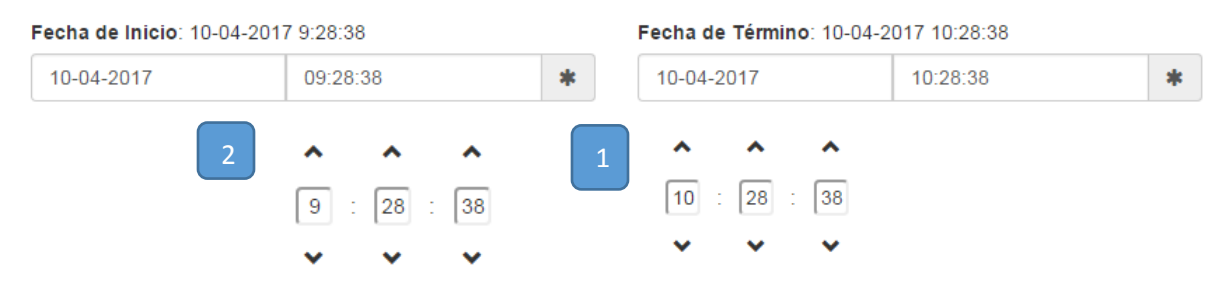

# **Paso 4:** Indicar el motivo de la solicitud

#### **Motivo**

 $\ast$ El campo Motivo es obligatorio, con una longitud máxima de '200'.

## **Paso 5:** Adjuntar Libro físico – Formato PDF

#### Archivo 1:

Seleccionar archivo Ningún archivo seleccionado

**Paso 6:** Agregar a los participantes y facilitadores. Por defecto figurará la hora de entrada y salida

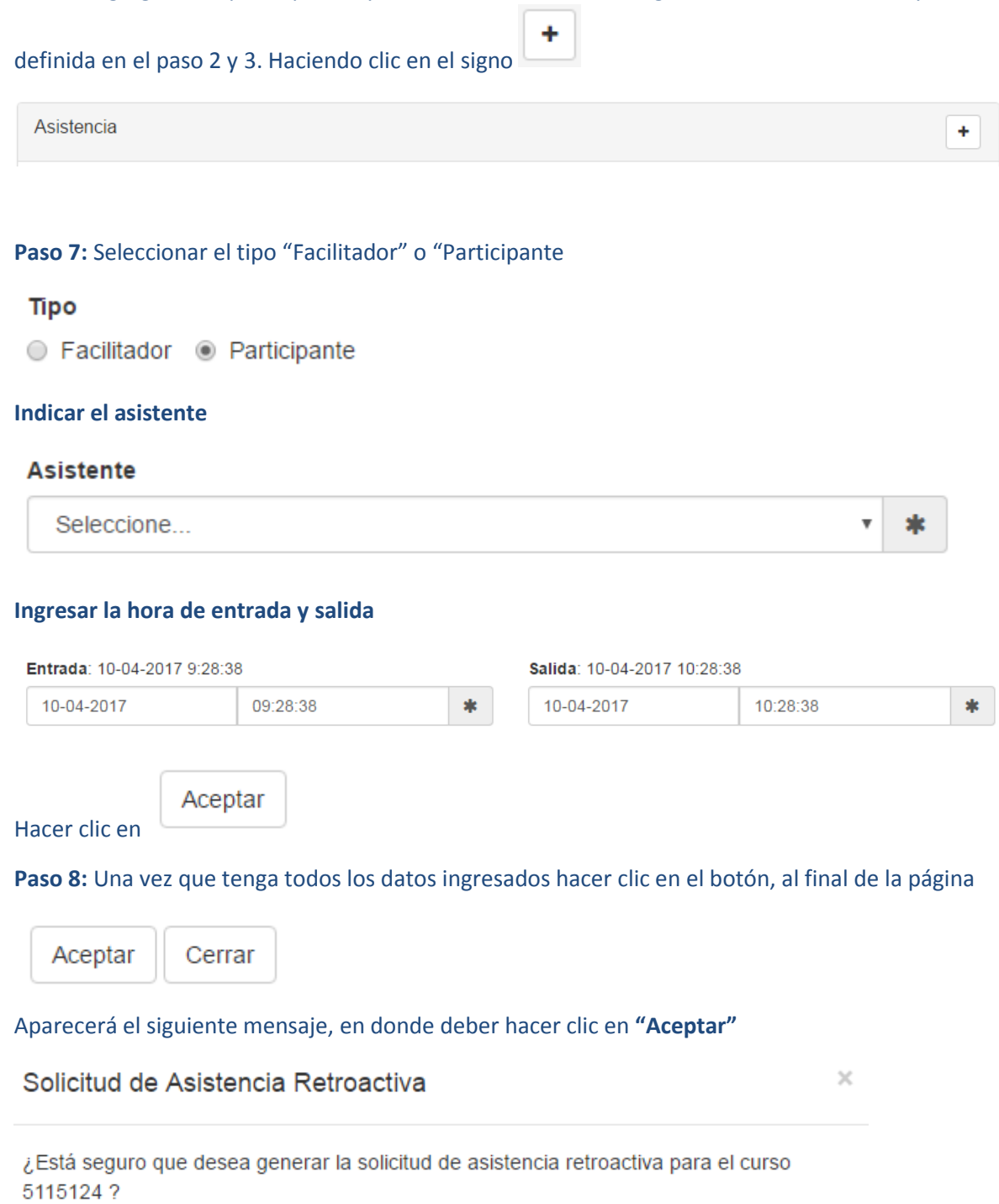

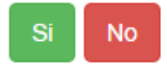

y esperar que figura el siguiente mensaje,

**IOF** La solicitud se ha creado satisfactoriamente

**La Solicitud será evaluada por la Dirección Regional del SENCE de donde se ejecutó el curso.**